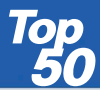

Die interaktive digitale Kartenserie der deutschen Landesvermessung

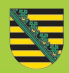

# **Top** AMTLICHE TOPOGRAPHISCHE KARTEN

**50**

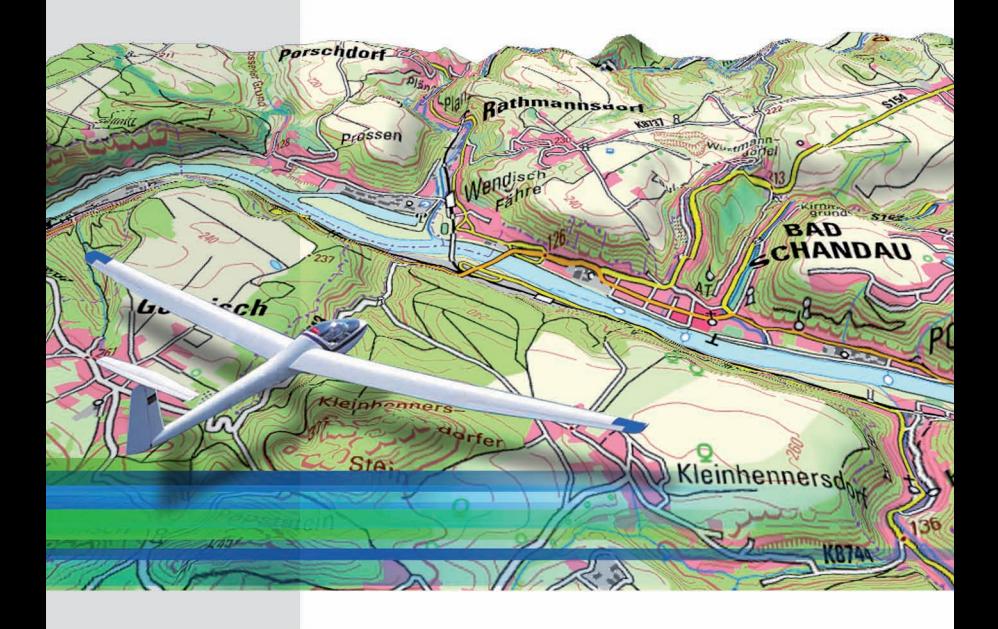

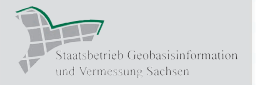

**Sachsen**

**Version 5**

# **Blattübersicht Sachsen**

Topographische Karten 1: 50 000 (Blattnummer, Blattname, Aktualitätsstand)

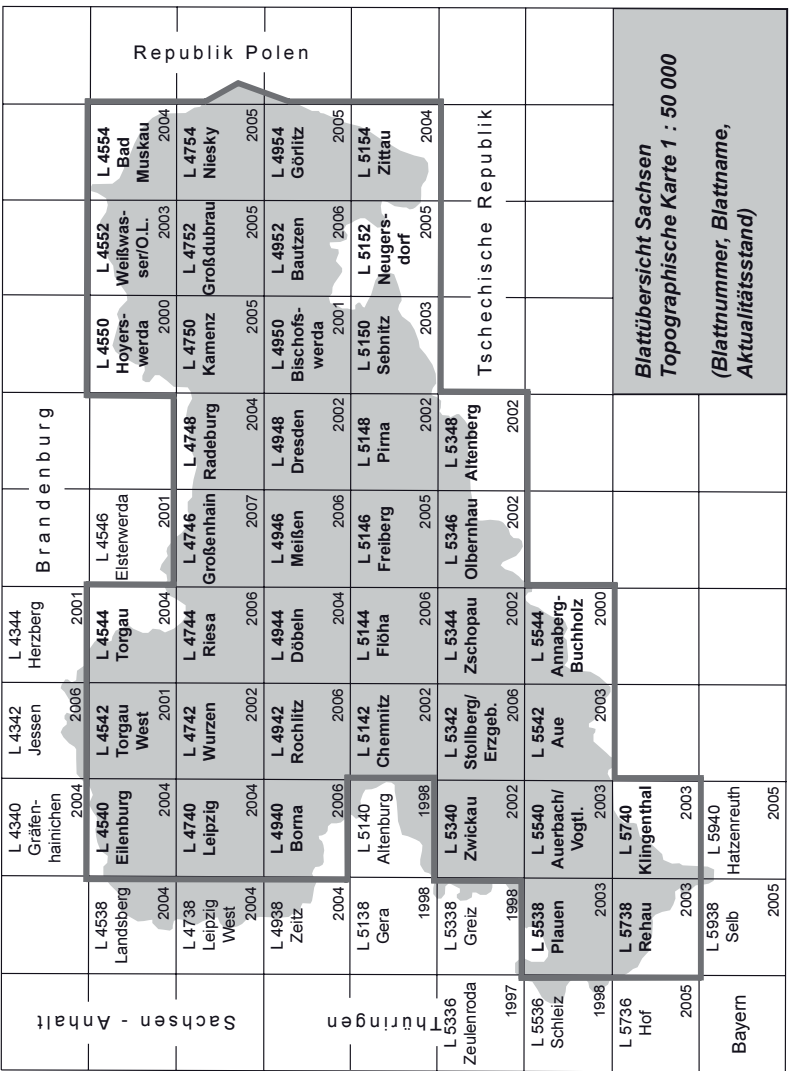

# **Inhaltsverzeichnis**

# **1. Einführung**

- 1.1 Allgemeine Informationen
- 1.2 Die Serie Top50
- 1.3 Copyright, Lizenzen
- 1.4 Kartengrundlagen
- 1.5 Weitere Daten

# **2. Installation**

- 2.1 Systemvoraussetzungen
- 2.2 Installation
- 2.3 Deinstallation
- 2.4 Gewährleistung

# **3. Funktionen**

- 3.1 Allgemeines
- 3.2 Menüleiste
	- 3.2.1 Datei
	- 3.2.2 Bearbeiten
	- 3.2.3 Kartenauswahl
	- 3.2.4 Einstellungen
	- 3.2.5 Höhendaten
	- 3.2.6 Graphik
	- 3.2.7 Zusätze
	- 3.2.8 Navigation
	- 3.2.9 PDA
	- 3.2.10 Fenster
	- 3.2.11 Hilfe

# **4. Hilfe bei technischen Fragen**

# **1. Einführung**

### **1.1 Allgemeine Informationen**

Die Top50, eine bundesweite Serie der deutschen Landesvermessung, liegt nunmehr in der Version 5 vor. Zahlreiche Verbesserungsvorschläge der Anwender sind in die neue Version 5 mit eingeflossen.

Bei der Installation haben Sie die Möglichkeit, die Daten auf Festplatte zu kopieren (Benutzerdefinierte Installation).

Die Aufbereitung der Kartendaten erfolgt mit dem Verfahren des Antialiasing, wodurch feine Linien und Schriften in der Karte besser lesbar sind. Die Aufbereitung mit Antialiasing erhöht jedoch den Speicherbedarf der Kartendaten, so dass der Datenträger CD-ROM vom Speicherplatz her nicht mehr für alle Bundesländer ausreichend ist. Manche Bundesländer sind daher auf DVD umgestiegen. Im Folgenden wird als Begriff für den Datenträger der Einfachheit halber immer von DVD gesprochen.

Ein neues Digitales Geländemodell (doppelt so dichtes Gitter gegenüber dem der Top50V4) und eine verbesserte Berechnung liefern hochwertige Ergebnisse beim Geländeschnitt. Die Funktion "Teilgeländeschnitt" ermöglicht ein Zoomen beim Höhenprofil.

Overlays können auch in der 3D-Karte visualisiert werden.

Die GPS-Schnittstelle wurde in das Menü Navigation integriert und erlaubt neben Garmin-Geräten auch den Datenaustausch mit Geräten der Firmen Magellan, Suunto und Rockwell.

Wegpunkte, Routen und Tracks können Sie sowohl bearbeiten als auch auswerten und verwalten.

Das Handbuch soll Ihnen einen kurzen Überblick über Inhalt und Funktionen der Top50 geben. Für detaillierte Fragen nutzen Sie bitte die Online-Hilfe.

**Bevor Sie mit der Installation der Top50 beginnen, lesen Sie bitte unter <DVD-Laufwerk>:\Readme.rtf nach, welche aktuellen Informationen für Sie noch hilfreich sein können.**

### **1.2 Die Serie Top50**

Die Landesvermessungsstellen in der Bundesrepublik Deutschland geben die Top50 als Serie der deutschen Landesvermessung in einer einheitlichen Form heraus. Hierzu zählt auch die DVD Top200 als bundesweite Gesamtausgabe kleinmaßstäbiger Übersichtskarten des Bundesamtes für Kartographie und Geodäsie. Wenn Sie Top50/Top200 installiert haben, können Sie alle DVD der Serie nutzen.

Die Serie Top50/Top200 wird durch die Landesvermessungsstellen und über den Buchhandel vertrieben. Die Anschriften aller Landesvermessungsstellen finden Sie im Internet unter http://www.adv-online.de.

Ähnliche Produkte auf derselben Software-Grundlage sind auch für Österreich (http://www.bev.gv.at) verfügbar.

### **1.3 Copyright, Lizenzen**

Alle auf der DVD enthaltenen Daten sind urheberrechtlich geschützt. Jede Vervielfältigung -auch auszugsweise- oder Verbreitung, mit Ausnahme der Vervielfältigung zum persönlichen und eigenen Gebrauch gemäß § 53 UrhG, ist untersagt. Auch die Speicherung der Daten in Datensysteme zur Weitergabe für fremde Zwecke ist nicht gestattet.

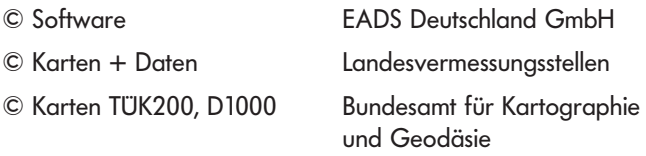

Mit dem Erwerb der DVD erhält der Käufer eine Einzelplatzlizenz. Er ist berechtigt, das Programm auf einem einzigen Rechner einzusetzen. Eine Netz- oder Mehrplatzlizenz bedarf einer schriftlichen Vereinbarung mit dem Herausgeber.

Die Lizenz beinhaltet auch die Nutzung der Kartendaten auf **einem** PDA. Die Top50V5 bietet Ihnen im Menü PDA die Möglichkeit, Kartenausschnitte für einen PDA zu exportieren (siehe Kap. 3.2.9).

### **1.4 Kartengrundlagen**

Die Landesvermessungsstellen der Bundesrepublik Deutschland und das Bundesamt für Kartographie und Geodäsie geben topographische Karten in den Maßstäben 1: 25 000, 1: 50 000, 1: 100 000 bzw. 1: 200 000 bis 1: 1 Mio. heraus. Koordinatensystem, Blattschnitt, Inhalt und Darstellung dieser Karten sind deutschlandweit einheitlich. Inhaltlich zeichnen sich die amtlichen Karten durch hohe Informationsdichte, Detailreichtum und Genauigkeit aus.

Die Topographischen Karten 1: 50 000 befinden sich in einer Phase der Umstellung von alter zu neuer Kartengraphik. Für die Top50 bedeutet dies, dass beide Kartengraphiken auf einem Produkt vorkommen können.

Folgende Karten sind auf der vorliegenden DVD in blattschnittfreier Anordnung enthalten:

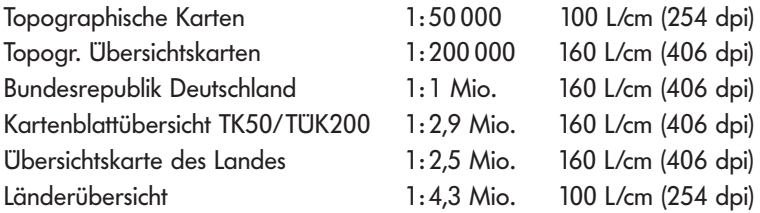

Der Aktualitätsstand der Karten der Top50 entspricht mindestens dem der analogen Karten, welche in der Regel in einem fünfjährigen Turnus aktualisiert werden (siehe S. 2).

Die Karten liegen auf der DVD in verschlüsselten, nicht mit anderen Programmen lesbaren Formaten vor. Ein Exportieren der Kartenausschnitte ist daher nur beschränkt über die Zwischenablage möglich.

### **1.5 Weitere Daten**

### Höhendaten

Die Daten des dreidimensionalen Digitalen Geländemodells (DGM) dienen als Grundlage für die Berechnung der 3D-Funktionalitäten. Aktuelle und genauere Daten des DGM-Deutschland mit einer Gitterweite von 25 Metern lösen die bisherigen Daten mit einer Gitterweite von 50 Metern ab. Die Höhengenauigkeit für das Gebiet der Bundesrepublik Deutschland beträgt geländetypabhängig ± 1 bis 5 m. Für die grenznahen Bereiche benachbarter Staaten beträgt die aktuelle Höhengenauigkeit geländetypabhängig ± 20 m.

### Verwaltungsgrenzen

Unter Zusätze / Grenzen in der Menüleiste können die Grenzen des Landes, der Direktionsbezirke, der Landkreise und Gemeinden als Overlays in die Karte eingeblendet werden.

### Blattschnitte der Topographischen Karten

Über das Menü Zusätze rufen Sie die Blattschnitte der Topographischen Karten auf. In den Leitfarben der jeweiligen Kartenwerke sehen Sie genau, wo der Blattschnitt der gedruckten Karte verläuft: Grün = Maßstab  $1:25000$ , Blau = Maßstab  $1:50000$ , Rot = Maßstab  $1: 100 000$ , Gelb = Maßstab  $1: 200 000$ .

### Datenbanken

Die Top50 enthält drei Datenbanken. "Orte Deutschland" beinhaltet Ortsdaten, so dass eine bundesweite Suche möglich ist. Gemeindeteile oder Wohnplatznamen sind in der Regel im landesweiten Datensatz enthalten. Eine "Anwender-Datenbank" ermöglicht dem Anwender, eigene Inhalte zu erzeugen und zu verwalten.

In allen Datenbanken kann nach verschiedenen Kriterien wie z.B. nach Namen gesucht werden (vgl. Kap. 3.2.2).

# **2. Installation**

### **2.1 Systemvoraussetzungen**

Anforderungen an den Rechner:

- Intel-kompatible CPU, mindestens Pentium III mit 600 MHz, empfohlen Pentium IV mit 1,4 GHz
- Hauptspeicher 256 MB, empfohlen mindestens 512 MB
- Freier Festplattenspeicher mindestens 80 MB
- Zusätzlicher Festplattenspeicher für die Speicherung der Kartenwerke und Datenbanken auf Festplatte
- CD-ROM- oder DVD-Laufwerk, je nach Produkt

Anforderungen an die Graphikkarte:

- OPENGL (v1.3)-fähige 3D-Graphikkarte mit mindestens 64 MB. Empfohlen: OPENGL (v1.3)-fähige 3D-Graphikkarte mit 256 MB jeweils mit aktuellem Treiber
- Farbeinstellung True Color (32 Bit)

Betriebssysteme:

• Windows 2000 $^{(8)}$ . Windows XP $^{(8)}$ , lauffähig unter Windows Vista $^{(8)}$ 

### **2.2 Installation**

Für die Installation sind Administrator-Rechte erforderlich.

Der vorliegende Datenträger enthält die zur Installation des Programms Geogrid®-Viewer notwendigen Dateien in komprimierter Form. Die Programmdateien werden mit Hilfe des Anwendungsprogrammes Setup.exe aus dem Verzeichnis SETUP auf die Festplatte Ihres Rechners unter einem von Ihnen vorzugebenden Verzeichnis installiert.

Während des Setups kann der Benutzer zwischen den Modi Standard und Benutzerdefiniert wählen. Im Modus **Standard** werden auch die Datenverzeichnisse unter dem voreingestellten Programmverzeichnis angelegt (z.B. C:\Programme\Geogrid\Overlay). Die Kartenwerke des Produktes werden nicht auf die Festplatte kopiert. Als Kartenpfad wird automatisch das Root-Verzeichnis oberhalb des Setup-Verzeichnisses eingetragen, von dem aus installiert wurde.

Im Modus **Benutzerdefiniert** sind folgende Einflussmöglichkeiten gegeben:

- Änderung des Programmverzeichnisses
- Datenverzeichnisse für programmspezifische Dateien (z.B. für Overlays, GPS-Daten, Anwenderdatenbank, etc.) können unter einem vom Programmverzeichnis unabhängigen Pfad erzeugt werden.
- Das Installieren der Produktdaten (Option Karten kopieren) kann aktiviert werden:

Im Rahmen des Setups werden dann alle Produktdaten (Karten-, Höhen-, Ortsdaten etc.) in ein vom Anwender zu definierendes Kartenverzeichnis auf der Festplatte kopiert. Der gewählte Pfad wird als Kartenverzeichnis in die Applikation eingetragen, so dass beim Programmstart diese Daten im Zugriff sind.

Ihr DVD-Laufwerk hat auf Ihrem PC eine bestimmte Laufwerksbezeichnung. In den folgenden Installationsanweisungen wird davon ausgegangen, dass das DVD-Laufwerk die Laufwerksbezeichnung "D" hat.

Zur Installation der Top50 sind folgende Schritte durchzuführen:

- 1. Microsoft Windows starten.
- 2. Die Top50-DVD in das DVD-Laufwerk einlegen.
- 3. Setup-Programm der Top50 starten, d.h.: -Aufrufen des Befehls Ausführen über die Schaltfläche Start -Folgende Anweisung in die Befehlszeile eingeben: <DVD-Laufwerk >:\Setup\Setup.exe (z.B. D:\Setup\Setup.exe)
- 4. Ausführung der im Setup-Dialogfenster angezeigten Anweisungen. Das Setup-Programm kopiert anschließend die Programmdateien der Top50 auf die Festplatte und installiert den Top50-Viewer (Geogrid®-Viewer).

### **2.3 Deinstallation**

Suchen und markieren Sie unter Start / Einstellungen / Systemsteuerung / Software den Eintrag ' $\langle$ Produktname $\rangle$  basierend auf Geogrid $^{\circledR}$ -Viewer Version ...' und aktivieren Sie Entfernen.

Das bei der Installation vorgegebene Verzeichnis für den Geogrid<sup>(8)</sup>-Viewer und dessen Unterverzeichnisse inklusive aller Dateien werden automatisch gelöscht. Die Einträge in Windows-Profiles und der Registry werden ebenfalls automatisch entfernt.

Nutzerdaten wie Datenbank- und Overlay-Dateien sowie installierte Kartendaten bleiben erhalten.

Die Deinstallation muss in jedem Fall vom Benutzer aktiviert werden - sie erfolgt auch dann nicht automatisch, falls versucht wird, das Programm mehrfach zu installieren.

### **2.4 Gewährleistung**

Die Karten und Verzeichnisse sowie die Software wurden mit größter Sorgfalt erstellt. Trotz gewissenhafter Überprüfung kann für etwaige technische Fehler und inhaltlich fehlerhafte Angaben sowie deren Folgen keine Haftung übernommen werden.

### **3. Funktionen**

### **3.1 Allgemeines**

Die hier erläuterten Funktionen können über Menüs aufgerufen werden und sind auf alle Karten der Top50 anwendbar.

Zwischen den Kartenmaßstäben kann beliebig hin- und hergewechselt werden, die Einhaltung einer bestimmten Reihenfolge ist nicht erforderlich. Die Positionsgenauigkeit ist in großen Maßstäben (z. B. 1: 50 000) höher als in kleinen (z. B. 1: 1000 000). Als Faustformel gilt: Positionsgenauigkeit in Meter =  $Maßstab/2000$ .

Die Top50 bietet für das Arbeiten mit den Karten folgende Funktionen (Auswahl):

- Ein- und Ausblenden von Verwaltungsgrenzen oder Blattschnittoverlays
- Eintragen von Graphiken und Texten in Ebenen (Overlays), Linien verbinden
- Abspeichern und Laden von Overlays
- Tooltip (Quick Info) für Graphiken
- Positionieren eines Kartenausschnittes über Orte oder über Koordinateneingabe
- Nutzung mehrerer Ortsdatenbanken und anwenderspezifischer Datenbanken
- Blattschnittfreie Darstellung aller Blätter eines aus mehreren Kartenblättern bestehenden Kartenwerkes
- Scrollen oder Verschieben mit dem Hand-Symbol
- Vergrößern und Verkleinern des Kartenausschnittes durch die Funktion Zoom, wahlweise verbunden mit einem Kartenwechsel
- Fenster koppeln (parallele Aktion in verschiedenen Fenstern)
- Dimmen des Kartenbildes, um z.B. Overlays hervorheben zu können
- Verändern der Kartenfarben
- Auswahl verschiedener Kartenwerke, Koordinatensysteme und Koordinatengitter
- Geländeschnitt und Teilgeländeschnitt mit Berechnung von Gesamtsteigung und -gefälle
- Plastische Darstellungen eines Kartenausschnittes: Schummerung und Relief, Höhenschichten, Anaglyphenbild mit Rot-Grün-Brille
- 3D-Ansicht mit 2D/3D-Wechsel, 3D-Steuerung für den "Flug" und 3D-fähigen Overlays
- Höchster und niedrigster Punkt einer Fläche
- Anzeige von Koordinaten und Geländehöhe der aktuellen Cursor-Position
- Messen von Entfernungen und Flächen, Kreis und Rechteck
- GPS-Schnittstelle Navigation
- Anbindung eines GPS-Empfängers und Anzeige des Standpunktes am Bildschirm
- Drucken von Kartenausschnitten mit und ohne Overlay
- Online-Hilfe
- Fehlerreport

Die Funktionen sind in Pulldown-Menüs gruppiert. Sie können über zuschaltbare Werkzeugleisten (Toolbars) oder Kontextmenüs (rechte Maustaste) aufgerufen werden.

### **3.2 Menüleiste**

Nach dem Öffnen der Top50 erscheint im oberen Teil des Anwendungsfensters die Menüleiste.

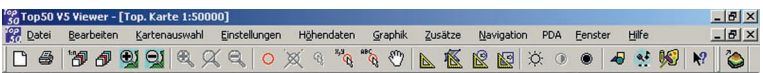

Die einzelnen Menüs werden durch Anklicken mit der linken Maustaste aufgeklappt (Pulldown-Menü). Sie schließen automatisch, wenn ein anderes Menü angewählt wird oder nach erneutem Anklicken desselben Menüs.

Eine weitere Möglichkeit der Navigation in der Menüleiste ergibt sich mittels Tastenkombinationen. Durch Drücken der Kombination "Alt" + einen in der Menüleiste unterstrichenen Buchstaben (z.B. "Alt" + "K" = Menü Kartenauswahl).

Im Folgenden werden besondere Funktionalitäten der Top50 im Überblick angesprochen. Detailliertere Beschreibungen der einzelnen Befehle finden Sie in der **Online-Hilfe** beim Menü Hilfe.

# **3.2.1 Datei**

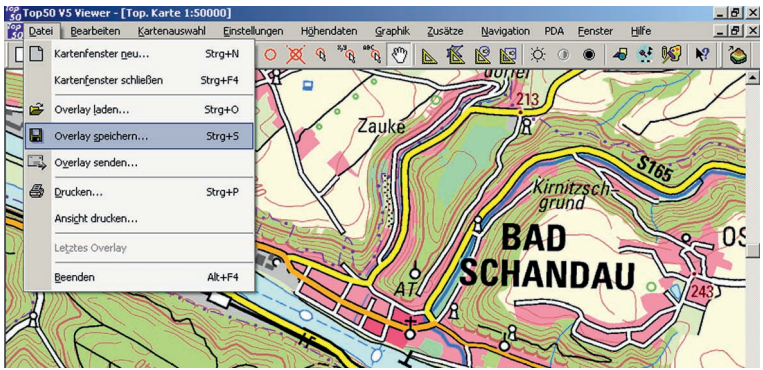

Im Menü Datei sind die Basisfunktionen Beenden und Drucken enthalten. Hier können Sie auch Ihre persönlichen Graphikelemente (Overlays) aufrufen.

Über die ersten beiden Menüpunkte können mehrere Kartenfenster auch mit verschiedenen Kartenmaßstäben und -ausschnitten gleichzeitig geöffnet und wieder geschlossen werden. Über das Menü Fenster (Kap. 3.2.10) können mehrere Fenster angeordnet oder miteinander gekoppelt werden.

Die zweite Gruppe betrifft die Behandlung von Overlays. Ein Overlay ist eine zusätzliche Ebene über einer Karte, die bei der Ausführung von Graphikfunktionen erzeugt wird. Beliebig viele Overlays können geladen, gleichzeitig dargestellt, als Datei gespeichert oder per E-Mail versandt werden. Die Overlays sind durch Koordinaten festgelegt und werden auch bei einem Kartenwechsel lagerichtig dargestellt.

In der Dateiliste stehen die vier zuletzt geöffneten Overlay-Dateien. Dateien werden über ein Verzeichnis-Dialogfeld gemäß Windows-Konvention aufgerufen.

# **3.2.2 Bearbeiten**

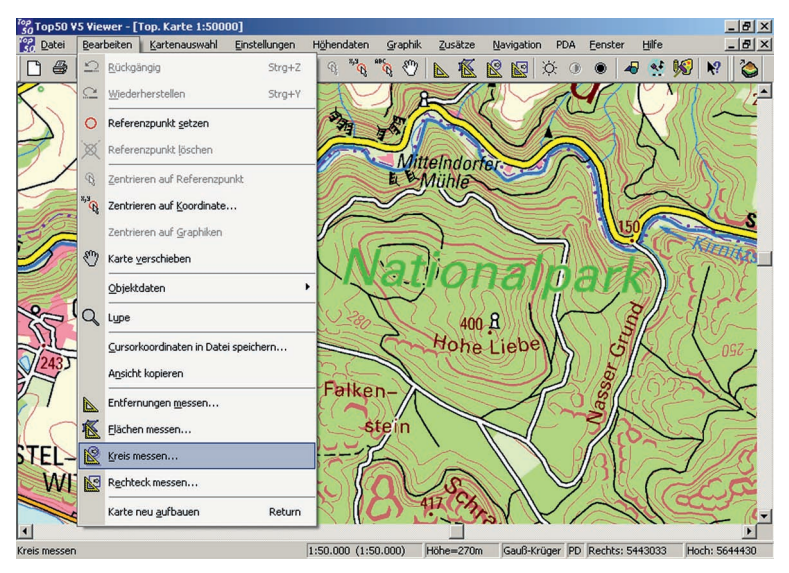

Mit dem Menü Bearbeiten kann der darzustellende Kartenausschnitt der aktuellen Karte nach verschiedenen Kriterien ausgewählt werden. Dies kann durch Setzen eines Referenzpunktes oder durch Angabe der Koordinaten erfolgen.

Der Menüpunkt Objektdaten bietet die Suche nach Objekten und das Zentrieren des Kartenausschnittes auf die gewünschte Position des gefundenen Objekts. Dazu stehen die allgemeine Ortsdatenbank der Bundesrepublik Deutschland und die detaillierte Ortsdatenbank des Landes zur Verfügung. Gefundene Objekte können mit der in der Datenbank hinterlegten Graphik in der Karte gezeichnet werden. In eine vorstrukturierte Anwenderdatenbank können Einträge gemacht oder eigene Daten importiert werden. Über Datenbank neu wird eine neue Datenbank angelegt.

Ferner werden in diesem Menü Karte verschieben  $\langle \hat{r} \rangle$ l, Lupe und Mess-Funktionen angeboten, wie Entfernungs- und Flächenmessung. Neu sind die Messungen von Kreis und Rechteck.

# **3.2.3 Kartenauswahl**

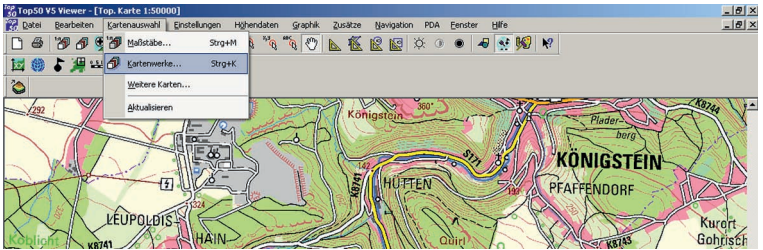

Über dieses Menü können Sie zwischen den Kartenwerken umschalten, wobei sich die Ansicht immer auf den erstmals ausgewählten Kartenmittelpunkt referenziert. Sie haben die Auswahl zwischen einer Suche nach Maßstäben, Kartenwerken und weiteren Karten.

Wenn Sie die Top50 starten, entspricht der geladene Kartenausschnitt jenem Kartenausschnitt, der bei der letzten Benutzung des Programmes dargestellt wurde. Diese Funktionalität kann verändert werden, indem der gesetzte Haken bei Einstellungen / Einstellungen beim Beenden sichern entfernt wird.

Die im Programmverzeichnis installierten Dateien für die Multi-CD-ROM-Verwaltung werden bei jedem Programmstart und mit der Funktion Aktualisieren mit denen auf den im Zugriff befindlichen Kartenprodukten (siehe Einstellungen / Verzeichnisse) verglichen und ggf. aktualisiert. Dies betrifft auch die Datenbanken und die Höhendaten.

# **3.2.4 Einstellungen**

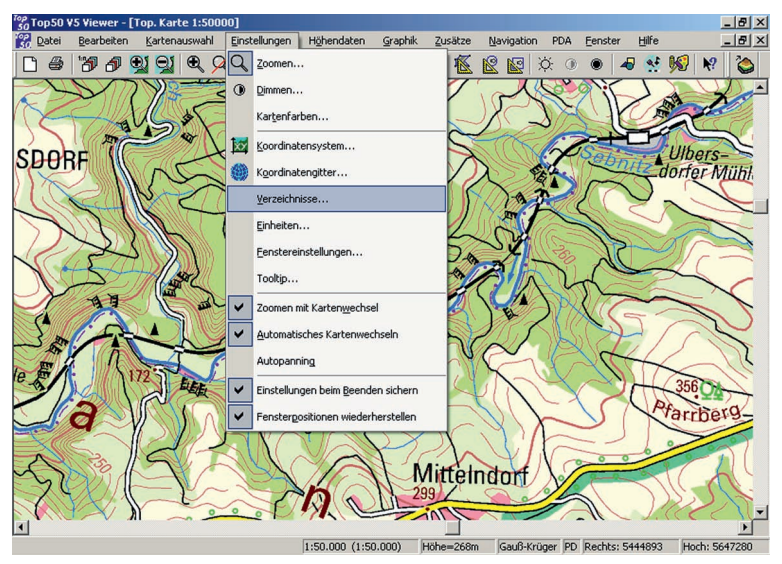

Im Menü Einstellungen haben Sie die Möglichkeit, die Top50 auf Ihre ganz persönlichen Anforderungen abzustimmen.

Zoomen erlaubt ein stufenloses Vergrößern / Verkleinern des Kartenausschnittes.

Der Menüpunkt Dimmen ermöglicht Ihnen die Kartenhelligkeit stufenlos zu verändern. Damit können Sie z.B. Ihre persönlichen Eintragungen hervorheben.

Bei Koordinatensystem lassen sich das Koordinatensystem und das geodätische Datum getrennt einstellen. Das eingestellte Koordinatenreferenzsystem wird nicht nur in der Statuszeile angezeigt, sondern wirkt sich auch auf alle Funktionen aus, in denen Koordinaten angezeigt werden.

Das Koordinatengitter ist standardmäßig mit dem Koordinatensystem kombiniert.

Unter dem Menüpunkt Verzeichnisse sind Standardverzeichnisse voreingestellt. Diese können bei Bedarf geändert werden. Wenn sich z.B. mehrere DVDs im Zugriff befinden, sind unter dem Pulldown-Menü Einstellungen / Verzeichnisse / Kartenverzeichnisse die Laufwerksbuchstaben oder Pfade hinzuzufügen.

Im Menüpunkt Fenstereinstellungen können Sie die voreingestellten Werkzeugleisten Karte, Statuszeile oder 3D-Steuerung deaktivieren. Die Werkzeugleisten (Toolbars) Graphik, Information und Format können Sie nach Belieben zuschalten, ebenso einen Maßstabsbalken oder ein Lineal.

Im Menüpunkt Tooltip können Sie einstellen, welche Informationen beim Zeigen mit der Maus auf eine Vektorgraphik angezeigt werden.

GPS-Einstellungen werden im Kap. 3.2.8 Navigation behandelt.

Zoomen mit Kartenwechsel bedeutet, dass ein durch Aufziehen eines Fensters mit der Maus markierter Abschnitt im anschließend erscheinenden Kontextmenü gezoomt werden kann. Die Funktion wählt den für die Darstellung günstigsten Kartenmaßstab aus.

Wenn die Funktion Autopanning aktiviert ist, bedeutet dies, dass automatisch gescrollt wird (d.h. das Kartenbild wird verschoben), sobald Sie mit dem Mauszeiger an den Fensterrand kommen.

Aktivierte Funktionen sind entweder im Menü direkt oder in der zugehörigen Dialogbox durch einen Haken gekennzeichnet.

Alle Einstellungen, die Sie beim Zeichnen von Graphiken vereinbaren, werden über die Dauer der Anwendung hinaus gespeichert.

### **3.2.5 Höhendaten**

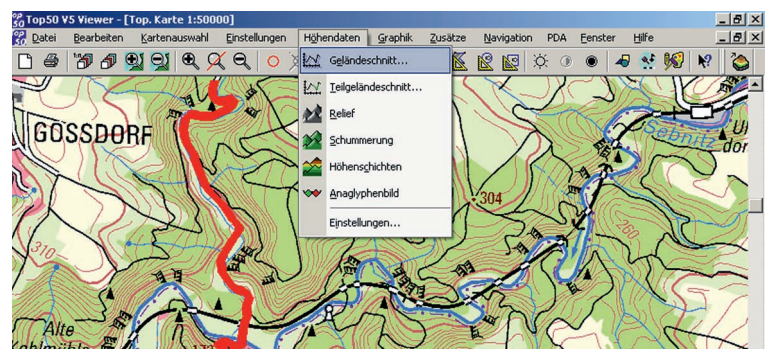

Die Höhendaten des Digitalen Geländemodells (siehe Kap. 1.5) werden für verschiedene Funktionen genutzt. Unten in der Statuszeile wird die Geländehöhe der aktuellen Cursorposition neben den Koordinaten permanent angezeigt. Die Funktion Geländeschnitt erlaubt Berechnungen entlang einer Linie. Bei aktivierter 3D-Steuerung können Sie im sogenannten Control Panel zwischen 2D- und 3D-Darstellung hin- und herschalten. Der Aufruf geschieht über das Menü Fenster (Kap. 2.3.10). Oder Sie lassen sich für ein ausgewähltes Gebiet ein Relief, eine Schummerung, Höhenschichten oder ein Anaglyphenbild anzeigen, das Sie mit einer Rot-Grün-Brille betrachten können. Neu ist die Funktion Höchste (niedrigste) Erhebung, die Sie auf eine Fläche über das Kontextmenü (rechte Maustaste) anwenden können.

Die Ergebnisse einer Berechnung aus den Höhendaten wie z.B. Cursorposition oder höchste (niedrigste Erhebung) können von den Höhenlinien abweichen, da die Daten des Digitalen Geländemodells im Allgemeinen unabhängig von den Höhenlinien der Topographischen Karte 1: 50 000 erzeugt wurden.

Der Geländeschnitt ist eine wichtige Funktion im 3D-Bereich. Die Linie, für die das Höhenprofil berechnet wird, können Sie auf zweierlei Arten erzeugen, einmal durch Zeichnen über den Menüpunkt Höhendaten / Geländeschnitt oder über den Menüpunkt Graphik / Linie. Nach Klick mit der rechten Maustaste auf die gezeichnete Linie wird der Geländeschnitt in einem eigenen Fenster dargestellt. Über die rechte Maustaste oder im Geländeschnitt-Fenster können Sie einen Teilgeländeschnitt definieren, ohne die Linie auftrennen zu müssen. Im Feld Statistik werden Auswertungen angezeigt wie Steigung und Gefälle oder auch die Entfernung.

Gezeichnete Linien und Wege können als Overlay abgespeichert werden (siehe Kap. 3.2.1). Über das Menü Navigation lassen sie sich für GPS-Empfänger aufbereiten und exportieren.

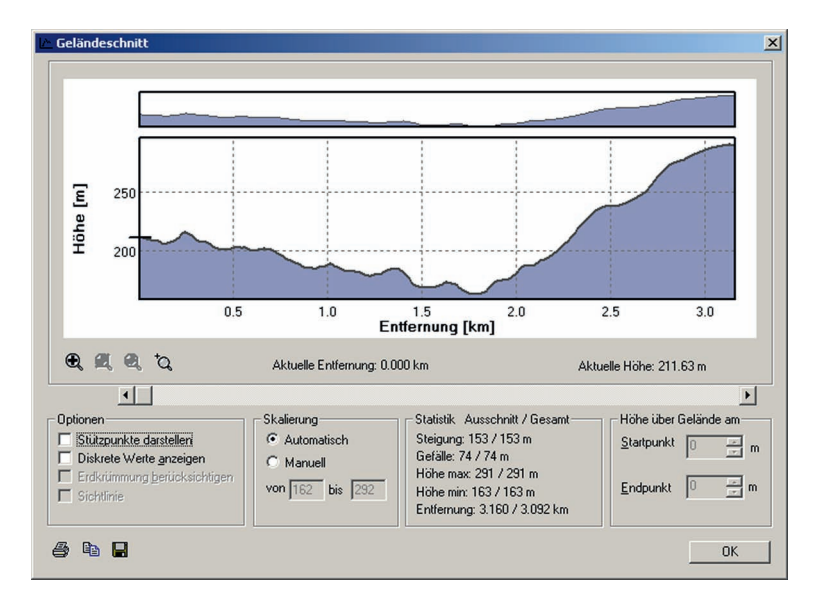

# **3.2.6 Graphik**

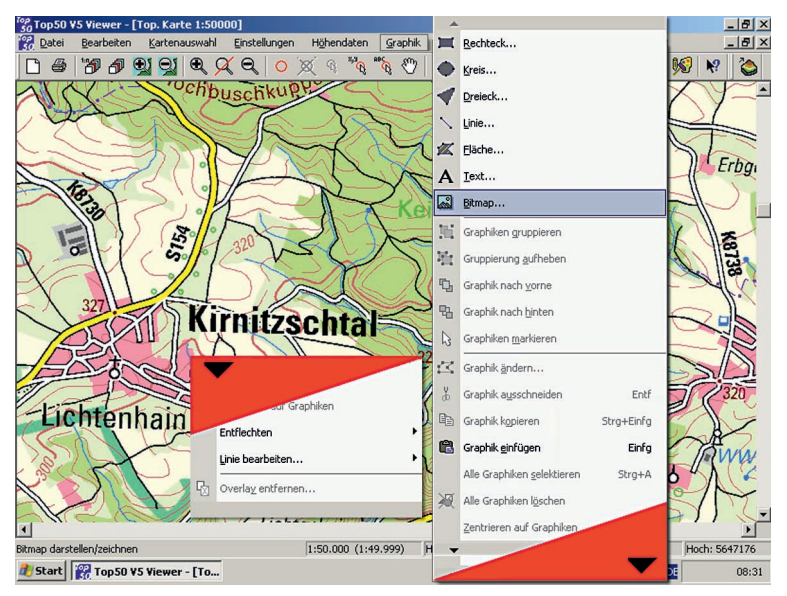

Mit diesem Menü können Sie Graphiken erzeugen oder vordefinierte Bitmaps, Dateien mit der Endung bmp, über den Karten platzieren. Selbst erstellte Bilder müssen, um platziert werden zu können, zuvor in das Bitmap-Verzeichnis kopiert werden. Ihre Graphiken können Sie als zusätzliche Ebenen in sog. Overlays getrennt vom Kartenwerk abspeichern und zur späteren Bearbeitung wieder dazuladen (siehe Menü Datei).

Zum Verschieben graphischer Elemente werden diese mit dem Cursor selektiert und bei gedrückter Maustaste auf die neue Position verschoben.

Wollen Sie die Graphik verändern (rechte Maustaste Graphik ändern), wird Ihnen das Eingabefenster zur Einstellung der Graphikparameter angeboten. Hier können Sie in den Registerkarten Eigenschaften, Koordinaten, Multimedia, Geometrie, Linie/Rand, Dimmen und Füllung die umfangreichen Parameter einer Graphik ändern.

Bei aktiviertem Zoom wird die Größe des Graphikelementes bei einem Wechsel des Kartenwerkes im Verhältnis der Maßstäbe angepasst; bei nicht aktiviertem Zoom bleibt die Größe unverändert.

Die für die weitere Bearbeitung von bestehenden graphischen Elementen möglichen Funktionen können auch durch einen Doppelklick oder durch einen Klick mit der rechten Maustaste auf das betreffende Element in einem Kontextmenü aufgerufen werden.

Über das Kontextmenü Datenbank können Sie Graphikelemente mit Datenbankinformationen und in der Folge mit Multimedia-Objekten verknüpfen. Multimedia-Objekte sind Textdateien, Bitmaps, Sound- und Videosequenzen, ausführbare Dateien (z.B. .exe), Tabellen, Datenbanken etc., also Dateien, die mit einer Anwendung verknüpft sind.

Die Multimedia-Anwendung wird über das Kontextmenü (Klick mit der rechten Maustaste oder Doppelklick auf das Graphikelement) ausgeführt. Aus der Top50 heraus wird die mit dem Objekt verknüpfte Anwendung gestartet. Erscheint Multimedia im Kontextmenü in Grau, besteht keine Möglichkeit einer Multimedia-Verknüpfung.

Mit der Funktion Graphiken entflechten ein lassen sich Einpunktgraphiken zeitweilig verschieben. Eine Bezugslinie verbindet die Graphik mit der ursprünglichen Position. Sinnvoll angewendet wird diese Funktion bei mehreren sich gegenseitig überlagernden Graphiken, die zuvor markiert sein müssen.

Mit der Funktion Linien verbinden können Sie zwei Linien geradlinig miteinander verbinden.

### **3.2.7 Zusätze**

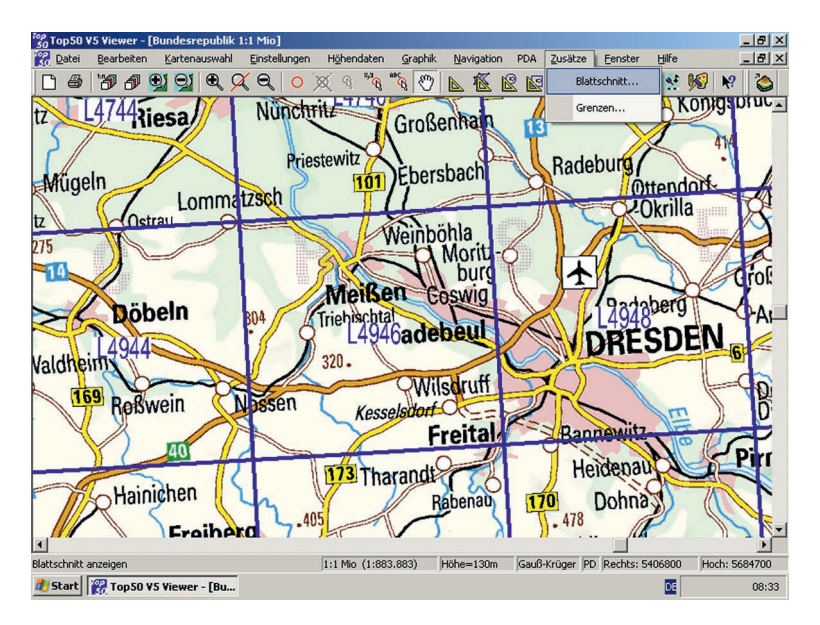

Über das Menü Zusätze lassen sich schreibgeschützte Overlays ein- und ausblenden. Die Zusätze gliedern sich bei der Top50 in die Menüpunkte Blattschnitt und Grenzen. Sie können einen oder mehrere Blattschnitte bzw. Grenzen wählen.

Die Blattschnitte der Topographischen Karten können aufgerufen werden für die Maßstäbe 1: 25 000, 1: 50 000, 1: 100 000 und 1: 200 000.

Die Grenzen unterscheiden sich in Landes-, Direktionsbezirks-, Kreis- und Gemeindegrenzen. Je nach Verwaltungsstruktur in den Bundesländern ist eine gegebenenfalls abweichende Gliederung der Verwaltungsgrenzen möglich.

### **3.2.8 Navigation**

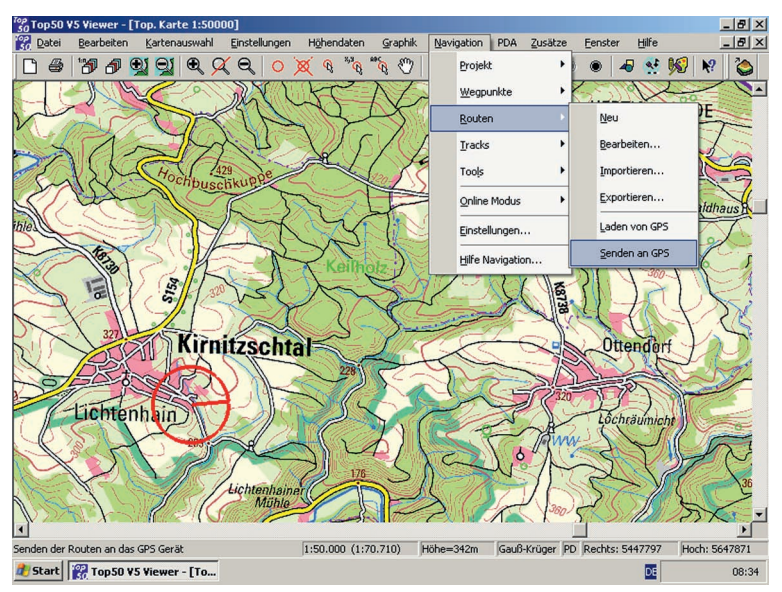

Unter diesem Menü können Sie in Verbindung mit einem GPS-Empfänger in Echtzeit (Online Modus) Ihre Position und den zurückgelegten Weg in der Top50 anzeigen lassen. Als zweite Möglichkeit können Sie Routen oder Wegpunkte planen und diese auf Ihren GPS-Empfänger übertragen. Auch Tracks, die Sie in Ihrem GPS-Empfänger gespeichert haben, lassen sich über die Navigationsschnittstelle in der Top50 anzeigen (Offline Modus). Vorraussetzung ist, dass der GPS-Empfänger über ein Kabel an die COM- bzw. USB-Schnittstelle am PC angeschlossen werden kann.

### Online Modus

Bevor Sie den Menüpunkt Navigation / Online Modus starten, müssen Sie unter Navigation / Einstellungen / Online GPS Ihren Empfänger (bis zu maximal vier) konfigurieren. Als Empfängertypen bzw. Schnittstellen stehen Garmin PVT, NMEA 0183, NMEA 0183 over UDP und Rockwell PLGR 95 PPS zur Verfügung. Im Zweifel stellen Sie unter Empfänger den Typ "NMEA 0183" ein. Nach der Einstellung der gewünschten

Schnittstelle und Anschluss des GPS-Empfängers an Ihrem PC können Sie über Navigation / Online Modus / Starten Ihre Position anzeigen lassen. Wichtig: Sie müssen im Setup Ihres GPS-Empfängers unter Protokolle auf das NMEA-Protokoll schalten.

### Offline-Modus

Im Offline Modus befinden Sie sich, wenn Sie Routen planen wollen und diese auf Ihren GPS-Empfänger exportieren möchten. Umgekehrt können Sie im Gelände aufgezeichnete und bereits gespeicherte Tracks von Ihrem GPS-Empfänger importieren und auf der Karte anzeigen lassen. Wichtig: Sie müssen im Setup Ihres GPS-Empfängers unter Protokolle auf das "Transport"- / "Dateitransfer"-Protokoll schalten.

Eine nützliche Übersicht über Ihre Wegpunkte, Routen und Tracks bietet der Navigationsmanager. Ihn finden Sie unter Navigation / Projekt / Navigationsmanager. Alle Wegpunkte, Routen und Tracks können Sie hier projektbezogen verwalten.

### Wegpunkte/Routen

Über die Menüpunkte Wegpunkte bzw. Routen können Sie Wegpunkte und Routen neu erstellen und bearbeiten. Eine Route können Sie über Navigation / Routen / Exportieren oder über den Navigationsmanager exportieren. Für den Export über den Navigationsmanager müssen die Routen einzeln selektiert werden und können dann über das Kontextmenü exportiert werden.

Die Begriffe Exportieren und Importieren sind so zu verstehen wie "Speichern unter" oder "Öffnen" einer Datei. Die Menüpunkte Laden von GPS bzw. Senden an GPS stellen die Schnittstelle zu Ihrem GPS-Empfänger dar. Zuvor müssen Sie aber unter Navigation / Einstellungen / Offline GPS den richtigen Empfänger ausgewählt haben.

**Tracks** 

Mit dem Menüpunkt Tracks / Abspielen können Tracks, welche von einem GPS-Empfänger aufgenommen wurden, nachträglich auf der Karte abgespielt werden. Wie bei Wegpunkten und Routen können Tracks importiert und exportiert werden. Der Menüpunkt Senden an GPS stellt die Schnittstelle zu Ihrem GPS-Empfänger dar. Zuvor müssen Sie wieder unter Navigation / Einstellungen / Offline GPS den richtigen Empfänger ausgewählt haben.

Über das Kontextmenü können von einem Track ein Profil erzeugt und viele der aufgenommenen Werte dargestellt werden.

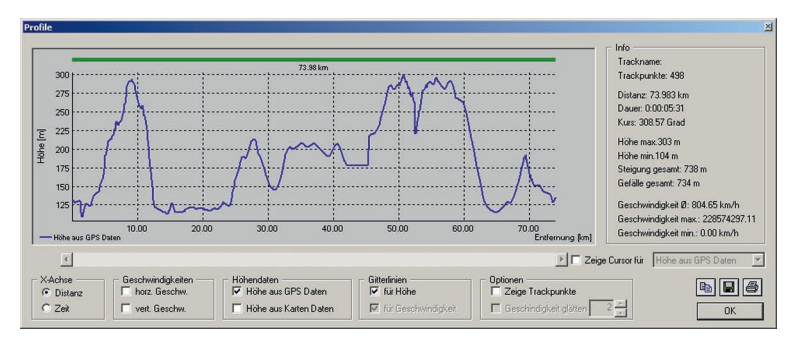

### Tools

Über den Menüpunkt Tools / Selektierte Graphiken übernehmen können Sie Graphiken, die Sie wie im Kap. 3.2.6 beschrieben erstellt haben, für die Navigation übernehmen. Über Navigationsobjekte als Geogrid-Graphiken auslösen können Sie Wegpunkte, Routen und Tracks aufbereiten, um sie danach als Overlay zu speichern (Kap. 3.2.1).

### Hilfe

Über den Menüpunkt Hilfe Navigation rufen Sie die Online-Hilfe zur Navigation auf. Zusätzlich finden Sie die Hilfe als PDF-Datei im Verzeichnis Dokumente auf der DVD.

# **3.2.9 PDA**

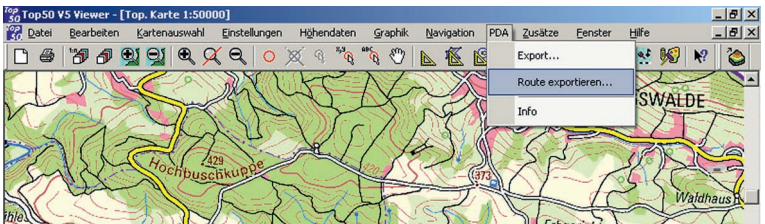

Über das Menü PDA können Sie einen Kartenausschnitt für den Export zu einem PDA vorbereiten. Beim Exportieren wird der Ausschnitt in einem verschlüsselten Format abgespeichert. Um ihn wieder lesen zu können, benötigen Sie den Geogrid<sup>®</sup>-PDA-Viewer, ein Zusatzprogramm, das Sie über das Landesamt für Vermessung und Geobasisinformation Rheinland-Pfalz (http://www.lvermgeo.rip.de) direkt beziehen können.

Neben Kartenausschnitten können auch Routen zum PDA übertragen werden.

### **3.2.10 Fenster**

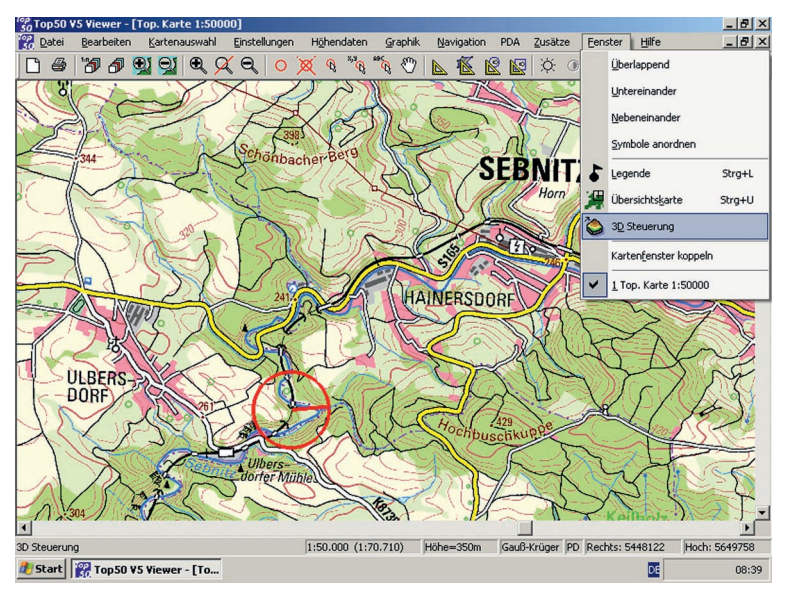

Dieses Menü erlaubt Ihnen u.a. das Anordnen der Kartenfenster. Bei mehreren geöffneten Fenstern werden sie z.B. durch Anklicken des Menüpunktes Überlappend hintereinander angeordnet. Geöffnete Kartenfenster können durch Anklicken eines Buttons in der rechten oberen Ecke zu einem Symbol verkleinert werden. Die Symbole werden in der linken unteren Ecke des Anwendungsfensters über der Statuszeile angeordnet. Mit dem Befehl Symbole anordnen werden Anwendungsfenster wieder in ihre Ausgangsposition zurückgesetzt.

Über Kartenfenster koppeln können Sie Aktionen in mehreren Fenstern gleichzeitig ausführen, auch wenn die Karten in den einzelnen Fenstern unterschiedlich sind. (Ein weiteres Kartenfenster öffnen Sie mit Datei / Kartenfenster neu). Das Scrollen und das Zentrieren wirken sich in allen Fenstern aus. Auch Overlays können so in verschiedenen Maßstäben gleichzeitig betrachtet werden. Sinnvollerweise werden die Fenster hierfür nebeneinander angeordnet.

Die Funktion Legende stellt die zur Karte passende Zeichenerklärung in einem eigenen Fenster dar. Die Legende der Topographischen Karte 1: 50 000 gibt es auch als PDF-Datei im DIN A4-Format im Verzeichnis "Tipps zum Kartenlesen" auf der DVD.

Die Funktion Übersichtskarte dient der Orientierung und ermöglicht eine schnelle Positionierung im aktuellen Kartenfenster.

Über den Menüpunkt 3D Steuerung oder mit den Tasten 2 und 3 rufen Sie das sogenannte Control Panel und das Fenster Flugparameter auf.

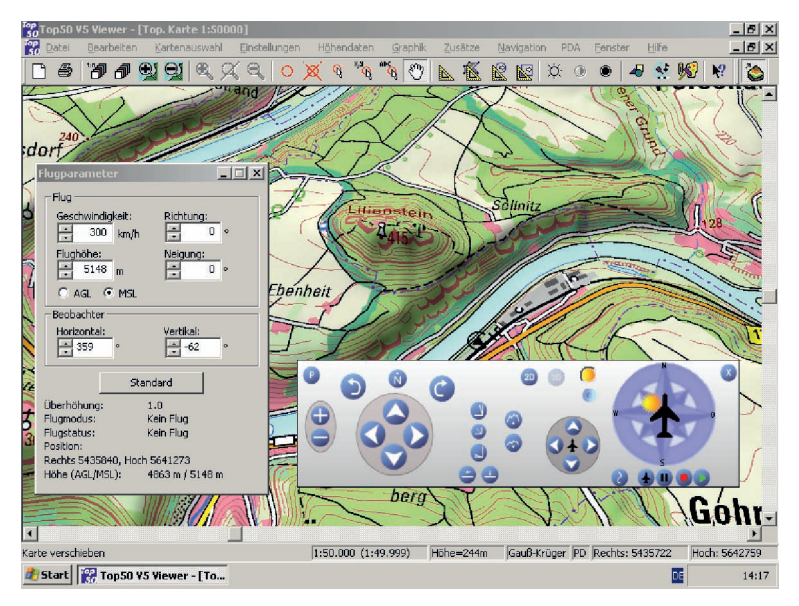

Im Control Panel können Sie nun zwischen der 2D- und der 3D-Darstellung hin- und herschalten. Sind Sie im 3D-Modus und betätigen den Start / Stop-Button  $\blacktriangle$ , startet der Flug über die Karte. Sie können im Laufe des gesamten Überfluges sämtliche Parameter wie Überhöhung oder Geschwindigkeit verändern oder einen Flug aufzeichnen und ihn später erneut wiedergeben. Ebenso können Sie ein Overlay als Flugroute verwenden. Im Fenster Flugparameter werden alle relevanten Parameter wie die Flughöhe über Grund (AGL) und über dem

Meeresspiegel (MSL) angezeigt. Wenn Sie sich mit Ihren Einstellungen nicht mehr zurechtfinden sollten, können mit dem Button Standard alle Parameter wieder auf einen Standard gesetzt werden.

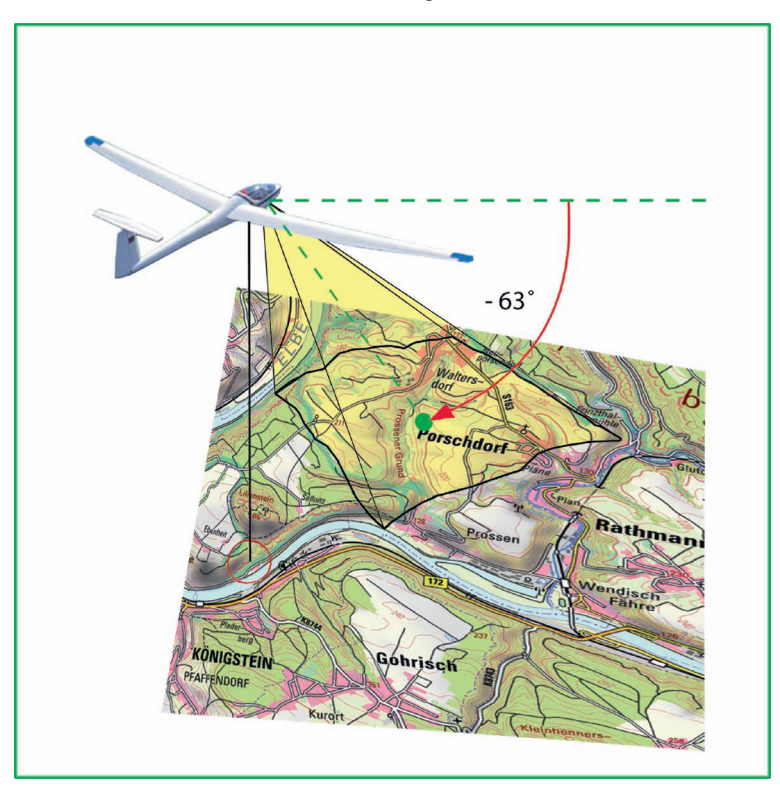

Beobachter-Winkel Vertikal und Referenzpunkt nach Karte positionieren (90°)

Bei Fragen zur 3D-Steuerung wählen Sie bitte die Taste F1 (bei geöffneter Anwendung). Ein Fenster mit Beschreibungen zu den jeweiligen Funktionen der 3D-Steuerung wird geöffnet.

### **3.2.11 Hilfe**

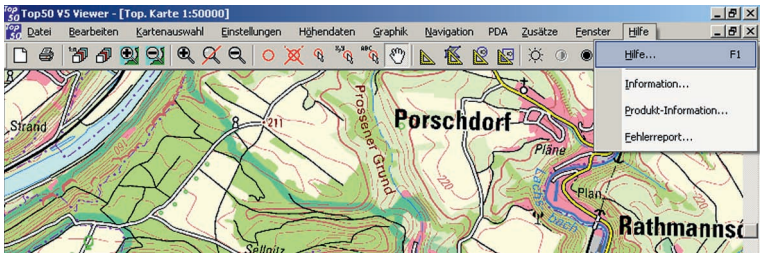

Mit dem Menüpunkt Hilfe / Hilfe öffnen Sie ein Windows-Hilfe-Fenster. Von hier aus können Sie Anleitungen zur Benutzung des Programms aufrufen. Die für den jeweiligen Modus zutreffenden Informationen und Möglichkeiten sind über das Inhaltsverzeichnis oder den Index auszuwählen. Wenn Sie innerhalb der Hilfefunktion zu dem Eröffnungsbildschirm zurückkehren wollen, klicken Sie auf die Schaltfläche "Inhalt" links oben im Hilfe-Fenster. Eine schnellere Form der Hilfe bietet die Online-Hilfe durch Verwendung des Fragezeichen-Buttons Rel in der Symbolleiste.

Die Hilfe als PDF-Dokument finden Sie im Verzeichnis Dokumente auf der DVD. Weitere Hinweise für die allgemeine Bedienung der Hilfefunktion entnehmen Sie bitte dem Windows-Handbuch.

Über den Befehl Information erfahren Sie allgemeine Informationen über die Software Geogrid®-Viewer, wie z. B. die Versionsnummer.

Hinter Produkt-Information verbergen sich die Dateien info.txt und readme.rtf.

Mit Fehlerreport können Sie eine E-Mail an die zuständige Hotline des Herausgebers senden.

### **4. Hilfe bei technischen Fragen**

Der Herausgeber pflegt auf seiner Homepage für die Top50 eine eigene Informationsseite. Hier finden Sie gegebenenfalls auch Antworten auf sogenannte FAQs (Häufig gestellte Fragen).

Sollten technische Probleme bei der Installation oder bei der Anwendung der Top50 auftreten, überprüfen Sie bitte, ob die Systemanforderungen erfüllt sind, und nutzen Sie die Online-Hilfe, um den Fehler zu beheben. Können Sie das Problem nicht selbst lösen, wenden Sie sich bitte an die Hotline bzw. an den Herausgeber (s. Seite 35).

In jedem Fall werden folgende Informationen benötigt:

- die Versionsnummer der Top50 und des Geogrid®-Viewers (siehe Menüpunkt Hilfe / Information)
- der Produktname und die Modellbezeichnung Ihres Computers, des DVD-Laufwerkes, der Graphikkarte, evtl. auch der Zusatzhardware wie der Netzwerkkarte (Die Angaben können aus Hilfe / Fehlerreport / Weiter / Rechnerkonfiguration entnommen werden.),
- der Name und die Versionsnummer des Betriebssystems.

Gerne dürfen Sie zum Angeben dieser Informationen den Online-Meldebogen verwenden, den Sie im Verzeichnis <DVD-Laufwerk>:\ Formulare auf der DVD finden. Oder über Hilfe / Fehlerreport einen Fehlerreport per E-Mail an die Hotline des Herausgebers versenden.

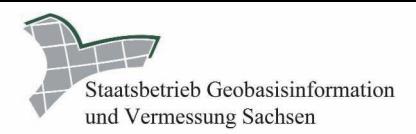

# Geodaten von Sachsen

für Freizeit und Beruf

Haben Sie vor, Wandertouren und Fahrtrouten zu erstellen?

Wollen Sie Forschungsergebnisse und Fachdaten geographisch darstellen und quswerten?

Möchten Sie sächsische Grundstücke erwerben oder verkaufen?

### Dann kommen Sie zu GeoSN. Wir bieten Ihnen

- Wanderwege-Overlays für Ihre CD-ROM Top50 Sachsen
- Digitale Orthophotos (Luftbilder)
- Digitale Gelände- und Landschaftsmodelle ×.
- Digitale Topographische Karten
- Digitale Daten des Liegenschaftskatasters von Sachsen

Werden Sie fündig unter: www.landesvermessung.sachsen.de

### Herausgeber

Staatsbetrieb Geobasisinformation und Vermessung Sachsen (GeoSN) Olbrichtplatz 3 01099 Dresden

Beratuna und Verkauf:

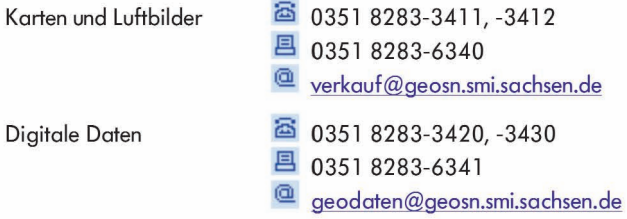

### **Top50 - Hotline Sachsen: Tel.: 0351 8283-3460**

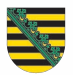

**Daten:** Staatsbetrieb Geobasisinformation und Vermessung Sachsen 2008 Bundesamt für Kartographie und Geodäsie 2008

**Software:** EADS Deutschland GmbH 2008